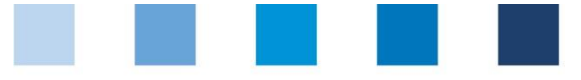

# Anleitung Software-Plattform **Stammdaten Schlachtung/Zerlegung und Verarbeitung**

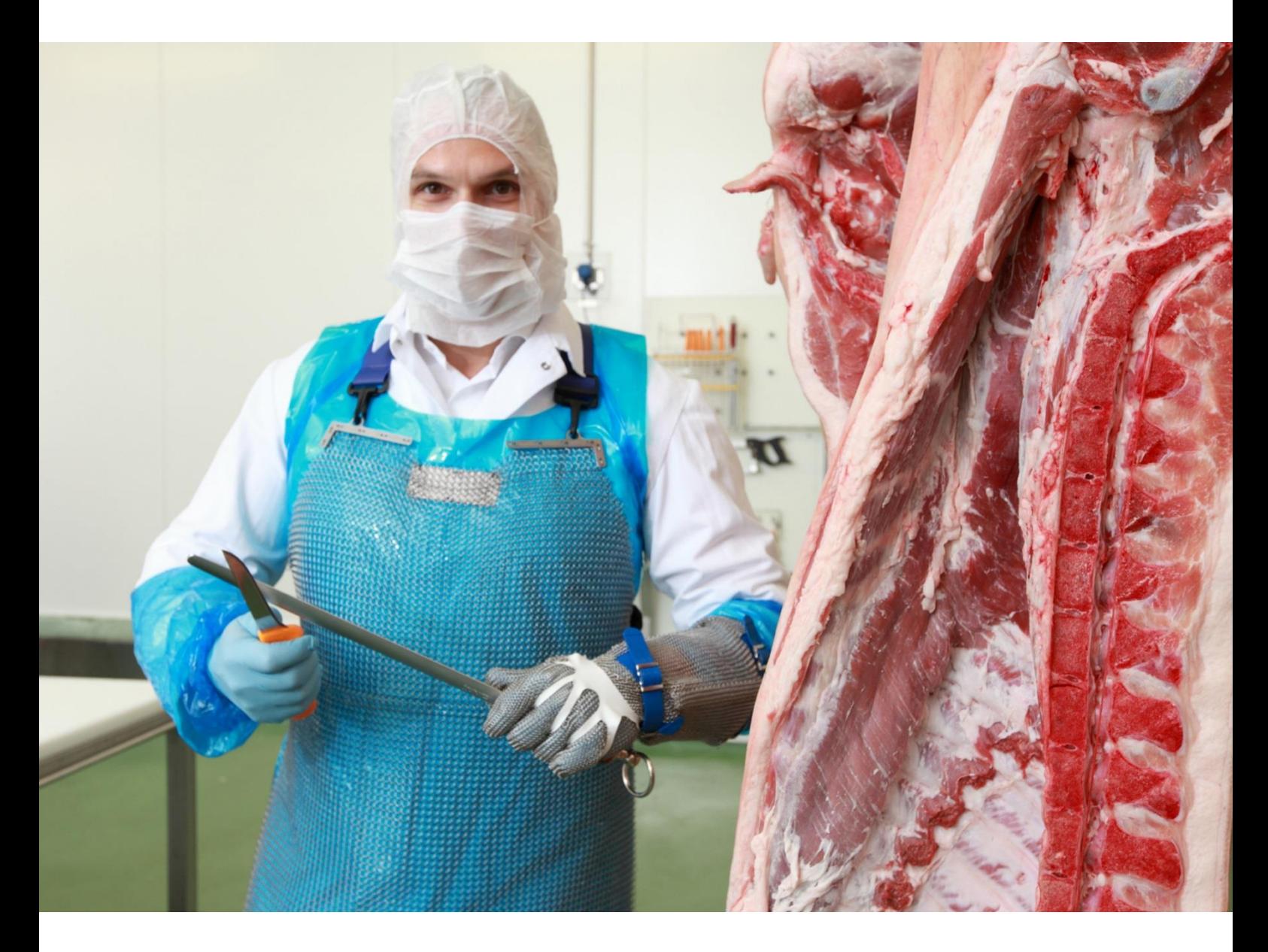

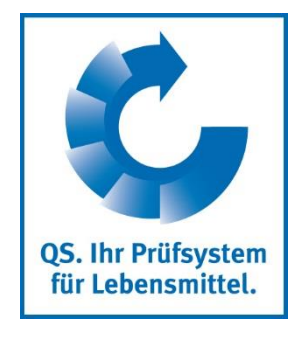

Version: 14.03.2018 Status: • Freigabe

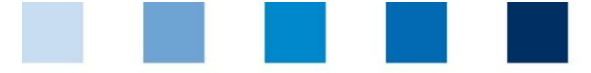

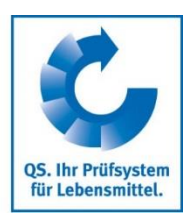

# **Inhaltsverzeichnis**

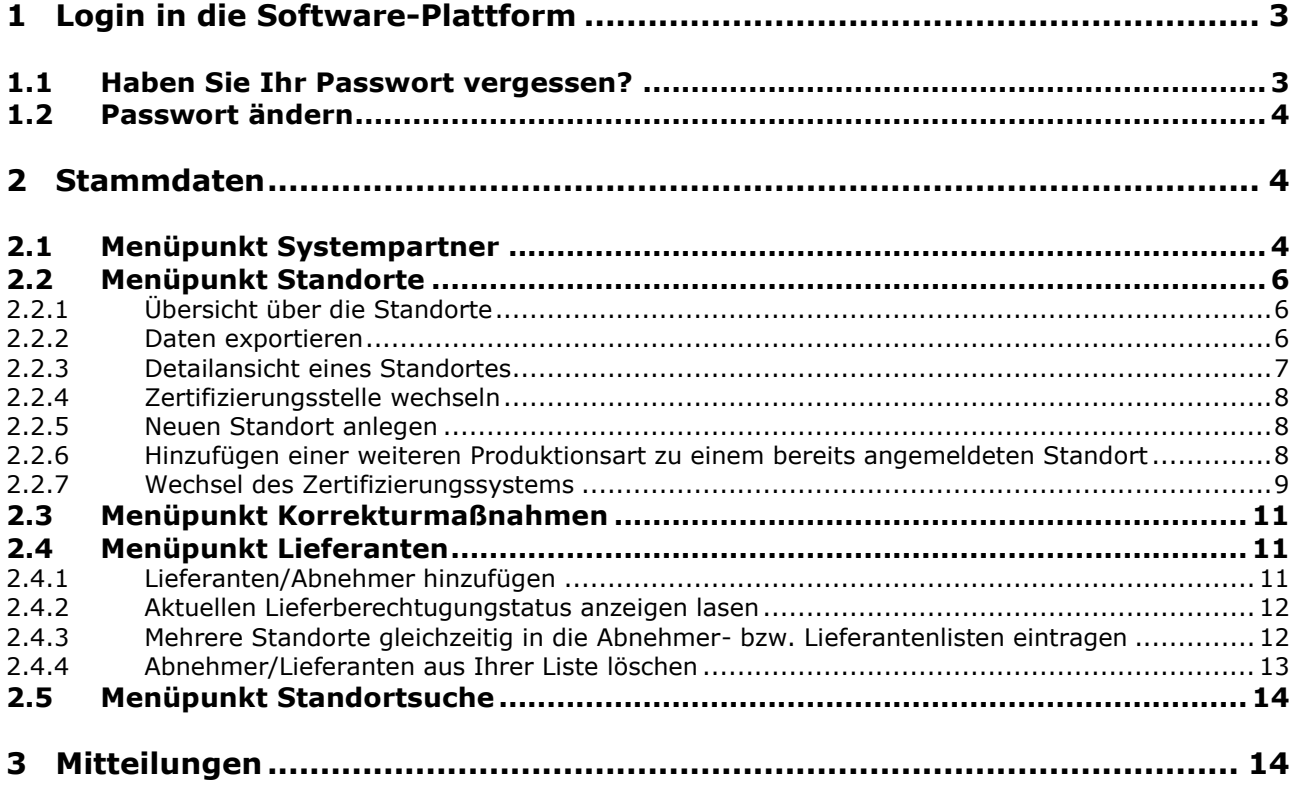

### **Erläuterung von Symbolen/Buttons in der Software-Plattform**

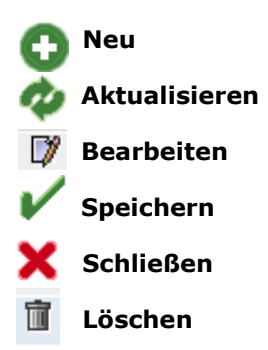

*Hinweis: Bitte beachten Sie, dass Sie den "Zurück"-Button Ihres Browsers nicht verwenden sollten. Bitte beachten Sie auch, dass Sie keinen Button anklicken, bevor eine Seite nicht vollständig geladen worden ist. Den Ladestatus einer Internetseite zeigt Ihr Browser an.*

*Hinweis: Wenn Sie einen Platzhalter benötigen, geben Sie bitte dafür ein Prozentzeichen (%) ein (z.B. beim Filtern von Namen, Standortnummern etc.)*

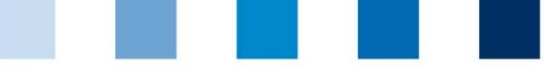

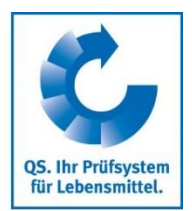

# <span id="page-2-0"></span>**1 Login in die Software-Plattform**

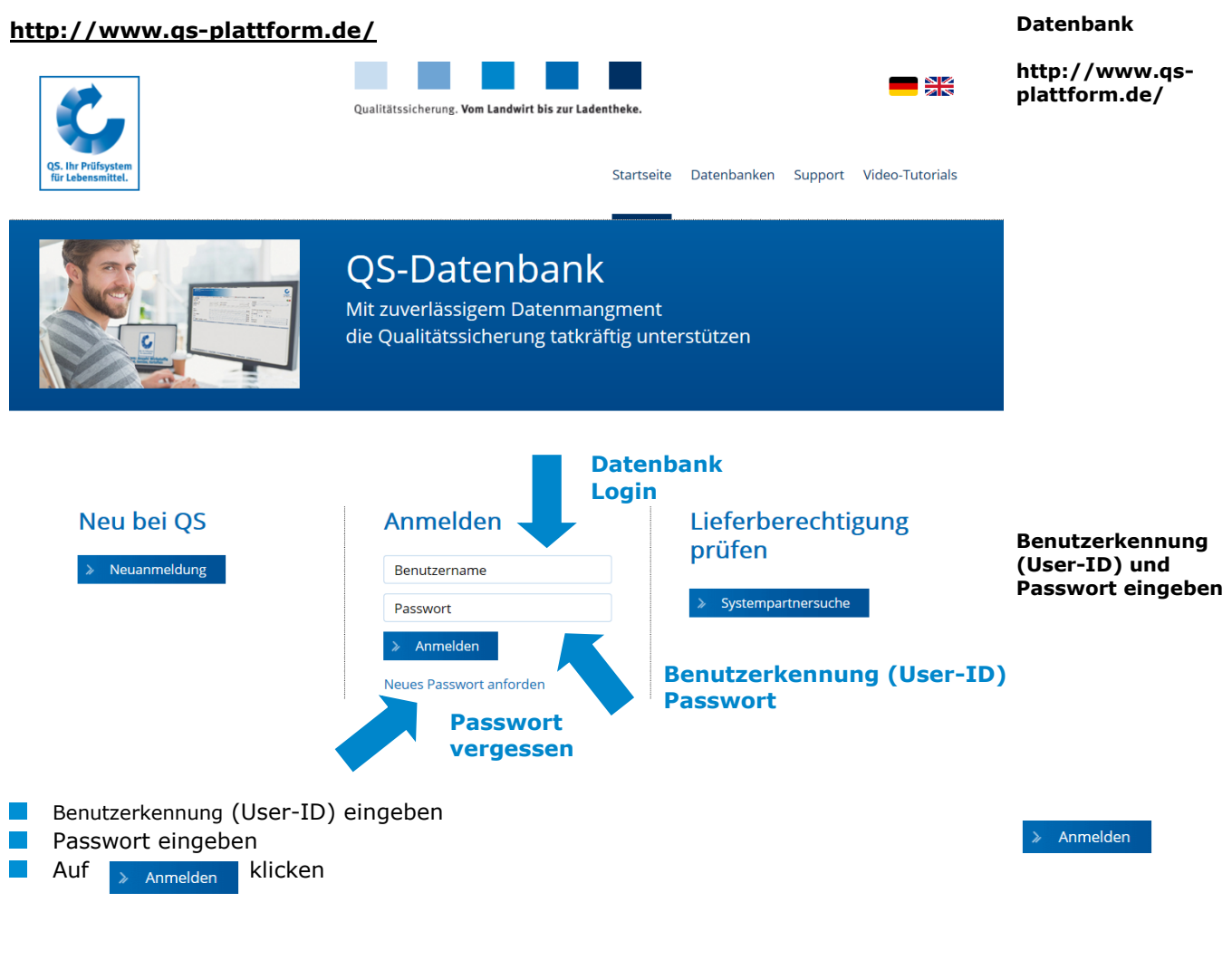

## <span id="page-2-1"></span>**1.1 Haben Sie Ihr Passwort vergessen?**

Passwort vergessen klicken

Benutzerkennung (User-ID) eingeben **College** 

Ein neues Passwort wird Ihnen per Email an die für den gesetzlichen Vertreter des Systempartners hinterlegte Email-Adresse gesandt.

**Passwort vergessen? klicken**

**Passwort ändern klicken**

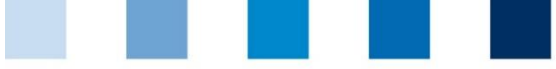

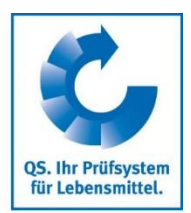

# <span id="page-3-0"></span>**1.2 Passwort ändern**

Aus Sicherheitsgründen sollten Sie Ihr zugewiesenes Passwort sofort und danach regelmäßig ändern.

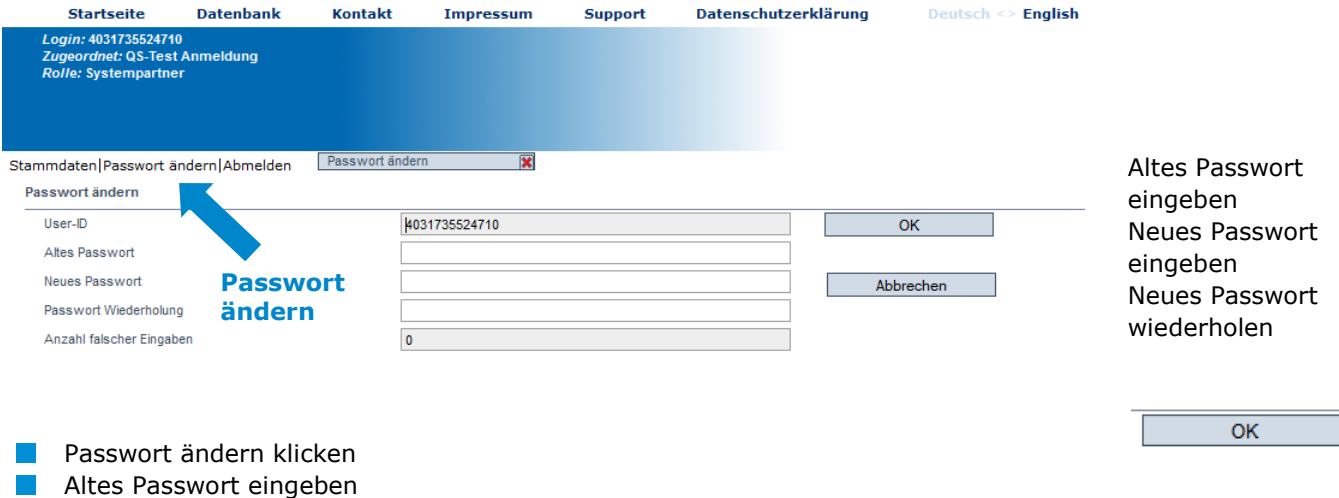

Neues Passwort eingeben und wiederholen

# <span id="page-3-1"></span>**2 Stammdaten**

#### **Menü Stammdaten**

Stammdaten Passwort ändern Abmelden Systempartner Standorte Korrekturmaßnahmen Lieferanten Abnehmer Suche nach Standorten **Funktionalitäten**  Mitteilungen **Menü Stammdaten**

<span id="page-3-2"></span>**2.1 Menüpunkt Systempartner**

#### **Systempartner**

- **Aktuelle Geschäftsanschrift des Systempartners**
- **Anderungen müssen durch QS freigegeben werden**
- Alle Daten bitte **vollständig und korrekt** eintragen, da diese Daten für offizielle Dokumente und Zertifikate verwendet werden

**Stammdaten**

**Systempartner**

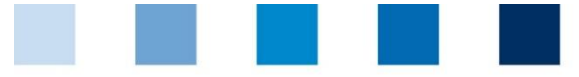

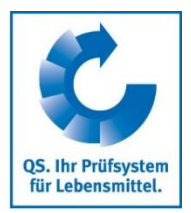

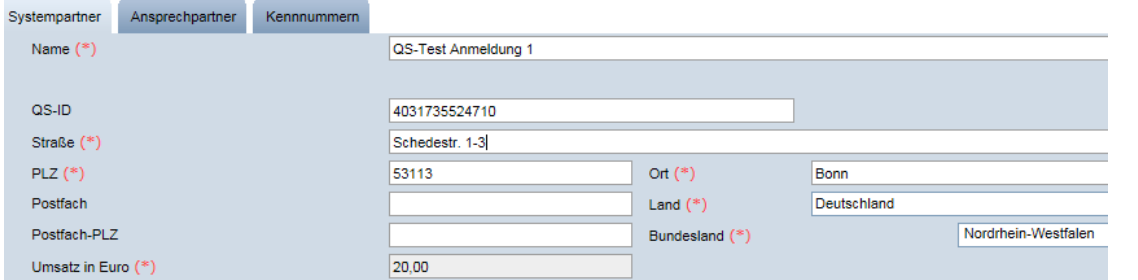

### **Ansprechpartner**

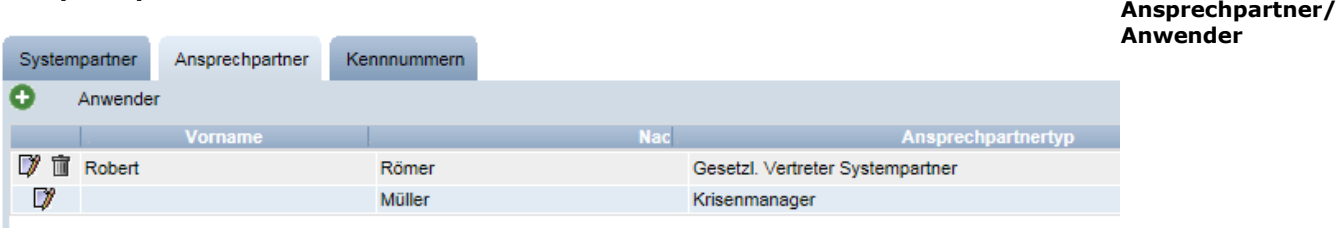

Hier werden die Ansprechpartner (Anwender) des Systempartners angezeigt und verwaltet

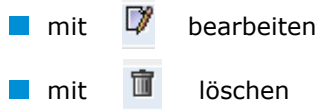

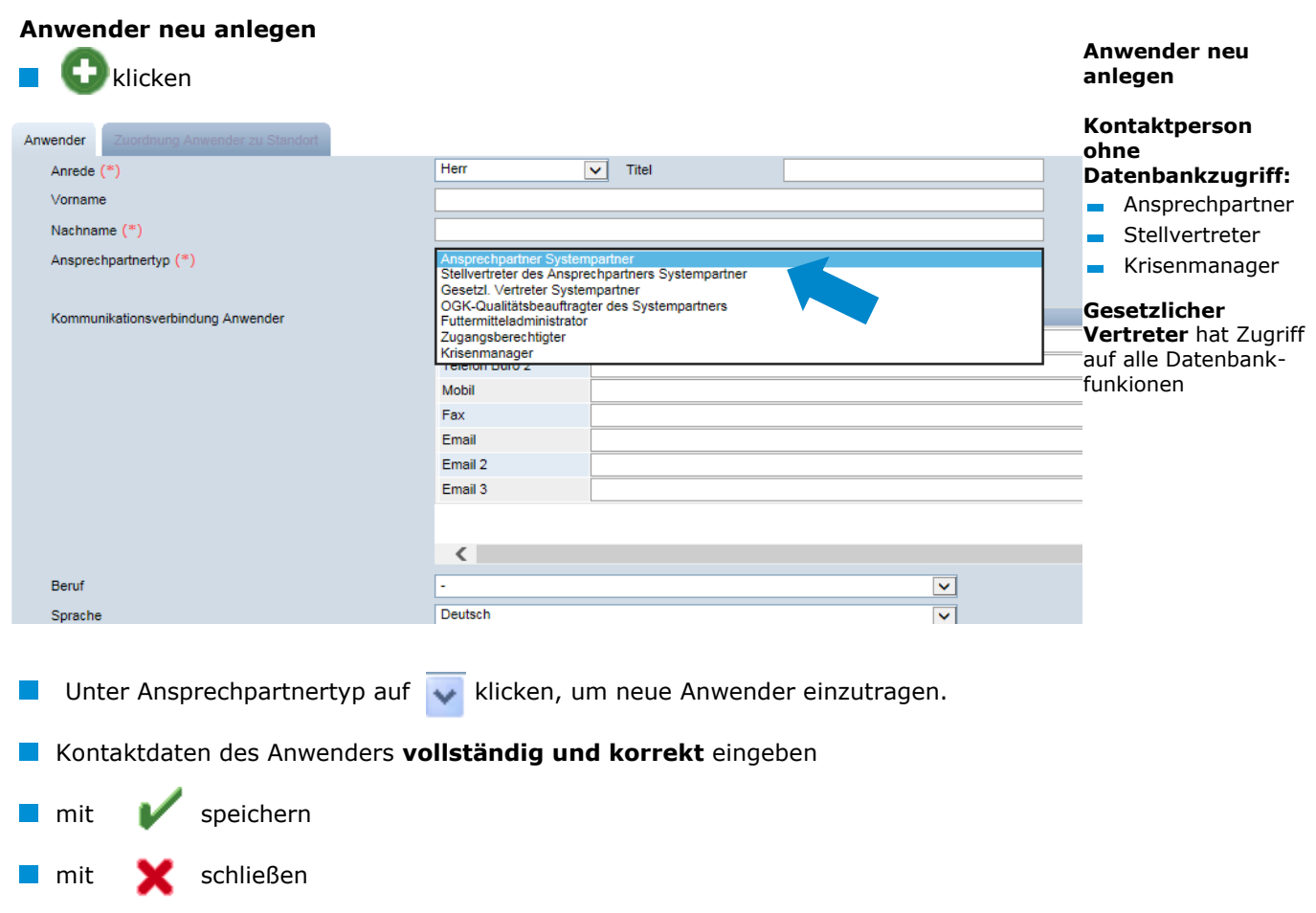

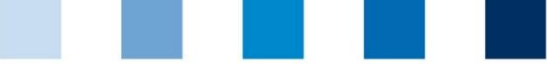

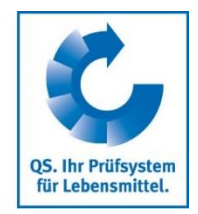

#### **Reiter Kennnummer**

Hier können für den Standort interne Nummern hinterlegt werden (optional).

# <span id="page-5-0"></span>**2.2 Menüpunkt Standorte**

<span id="page-5-1"></span>**2.2.1 Übersicht über die Standorte**

Bevor Sie klicken, Suche ggf. einschränken mit Filteroptionen, z. B. Prdouktionsart(en)

klicken, und es erscheint eine Listenansicht mit allen angelegten Standorten

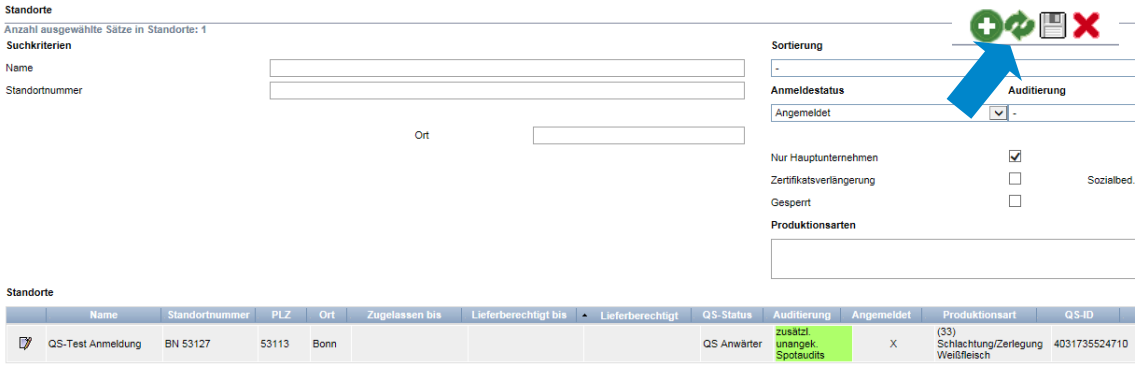

### <span id="page-5-2"></span>**2.2.2 Daten exportieren**

**Daten exportieren**

Sie können die Daten im Excel-Format exportieren.

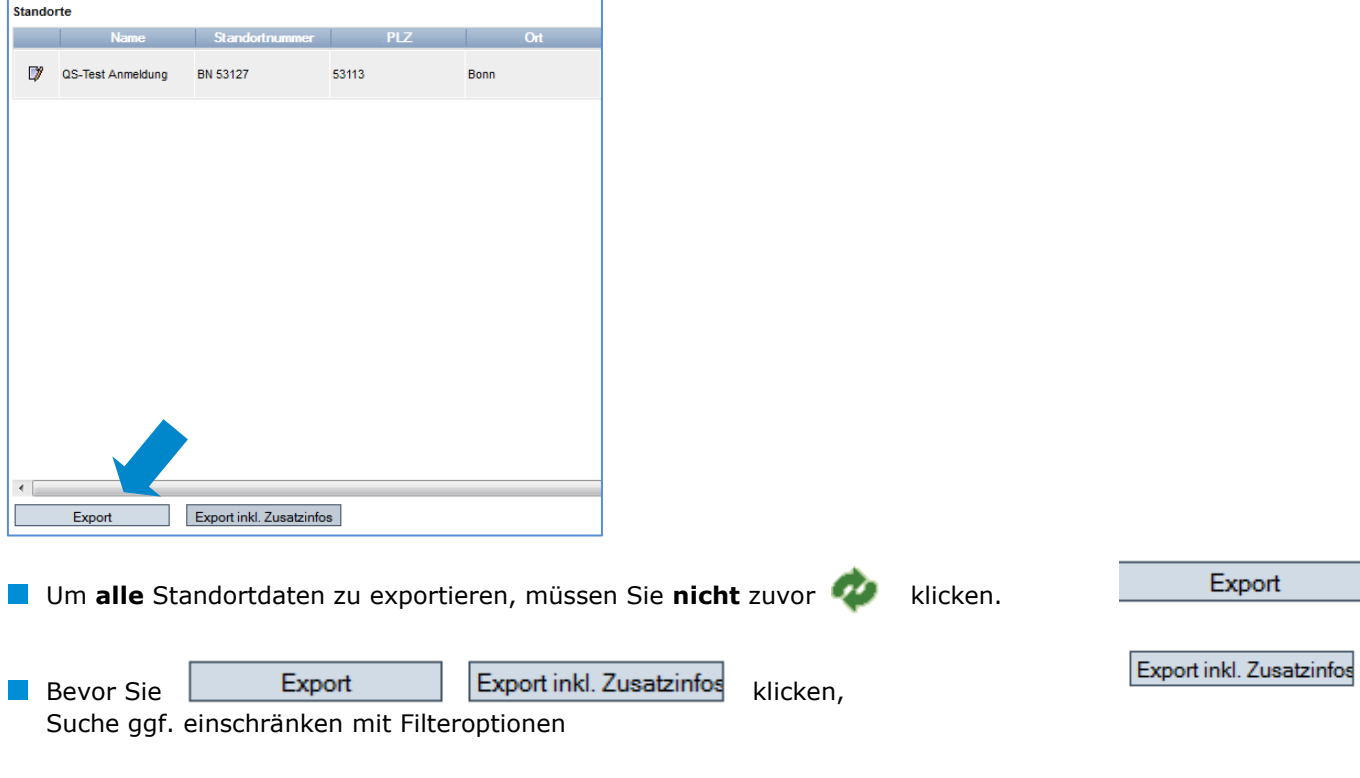

**Standorte**

**Kennnummer**

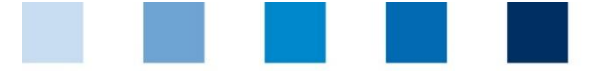

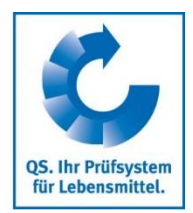

*Hinweis: Neben dem Excel-Export können die angezeigten Daten nach auch als csv exportiert werden*

mit **werden die angezeigten Daten exportiert (als csv-Datei)** 

**Detailansicht eines Standortes**

### **2.2.3 Detailansicht eines Standortes**

<span id="page-6-0"></span>klicken, und der ausgewählte Standort öffnet sich mit den zugehörigen Detailangaben

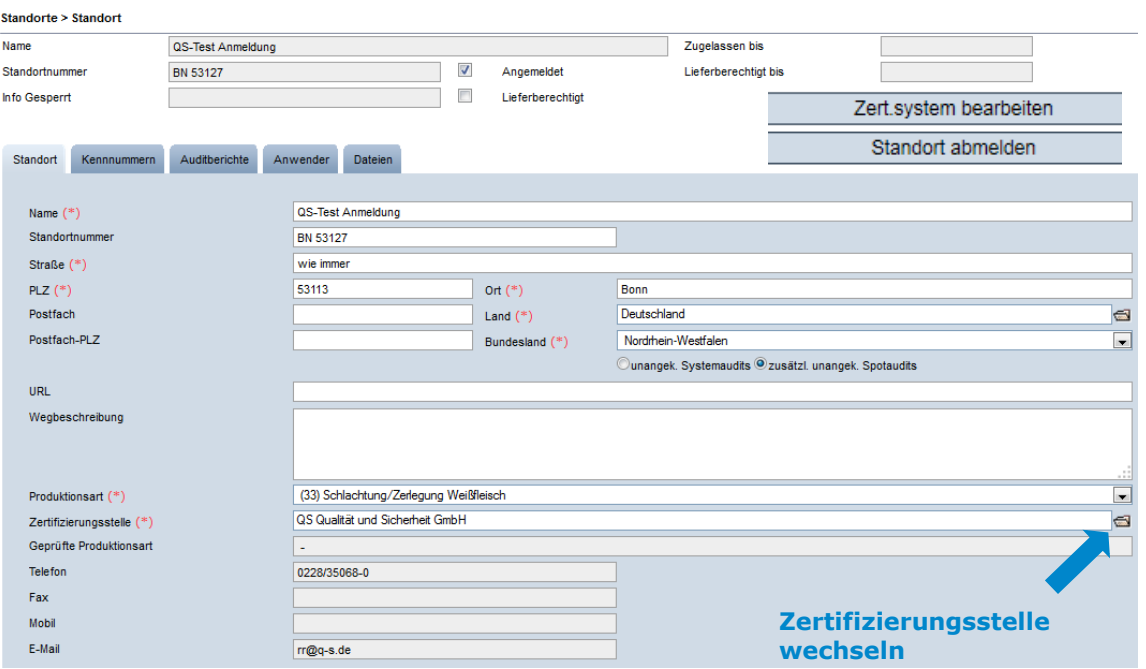

#### **Standort**

Hier werden die Standortdaten des Systempartners angezeigt und verwaltet.

#### **Kennnummer**

Hier können für den Standort interne Nummern hinterlegt werden (optional).

#### **Audit-Berichte**

Hier sind die für den Standort hinterlegten Auditberichte einsehbar.

#### **Anwender**

Hier werden die Anwender des Standortes angezeigt und verwaltet:

- Krisenmanager  $\sim$  100  $\mu$
- Ansprechpartner/Stellvertretung des Ansprechpartners Standort

#### **Dateien**

**Hier können Dateien hochgeladen werden (JPG, TIFF, PNG, BMP und PDF Dateien).** 

#### **Button Zertsystem bearbeiten**

Hier könnten Sie das Zertifizierungssystem des Standortes ändern (von QS auf einen  $\mathcal{L}^{\mathcal{L}}$ anerkannten Standard und umgekehrt).

> Anleitung Software-Plattform **Stammdaten Schlachtung/Zerlegung und Verarbeitung**

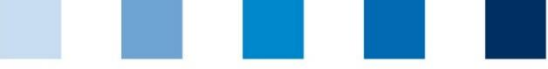

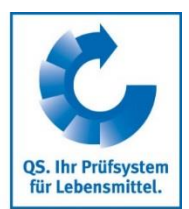

#### <span id="page-7-1"></span><span id="page-7-0"></span>**Button Standort abmelden/Standort anmelden** Hier können Sie den Standort ab – bzw. auch wieder anmelden **Zertifizierungsstelle wechseln 2.2.4 Zertifizierungsstelle wechseln** ggf. Anerkennung in Fremdsystemen Auf das Ordnersymbol **in all neben dem Feld Zertifizierungsstelle klicken** Mit > Zertifizierungsstelle aus der Liste auswählen Speichern mit **Neuen Standort 2.2.5 Neuen Standort anlegen neu anlegen** Klicken Zertifizierungssystem auswählen mit **QS** Zertifizierungssystem a Weiter > klicken **Standor** Weiter mit Ansprechpartner eingeben  $\overline{\phantom{a}}$  < Zurück Schließen **Anschrift Standort** Name  $(*)$ Standortnumme Straße  $(*)$  $PLZ$   $(*)$ Ort $(*)$ Postfach Land  $(*)$ Deutschland a Postfach-PLZ Bundesland (\*)  $\overline{\phantom{a}}$ **Produktionsart** Ounangek. Systemaudits @ zusätzl. unangek. Spotaudits URL Wenheschreibung **Produktionsart auswählen** (30) Schlachtung/Zerlegung Rotfleisch Produktionsart (\*)  $\overline{\phantom{0}}$ **Zertifizierungs-**Zertifizierungsstelle (\*) a **stelle Zertifizierungsstelle auswählen**Standortdaten bitte **vollständig** und **korrekt** eingeben In dem Feld **Standortnummer** geben Sie bitte Ihr Identitätskennzeichen ein **Produktionsart** und **Zertifizierungsstelle** auswählen **Hinzufügen einer 2.2.6 Hinzufügen einer weiteren Produktionsart zu einem bereits weiteren angemeldeten Standort Produktionsart** Klicken Weiter > **Zertifizierungssystem wählen, Standortnummer Standortnummer** des Standortes eintragen, der um eine Produktionsart erweitert **eingeben** werden soll. (Name und Adresse müssen nicht eingegeben werden)

<span id="page-7-2"></span>Anleitung Software-Plattform **Stammdaten Schlachtung/Zerlegung und Verarbeitung**

Version: 14.03.2018 Status: • Freigabe Seite 8 von 14

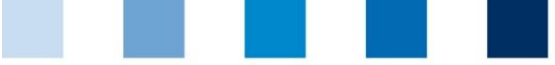

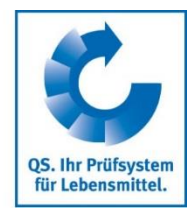

**Produktionsart auswählen** 

Weiter  $>$ 

**Zert.system wechsel**

**"Zert.system bearbeiten" klicken**

#### **Produktionsart** auswählen

Weiter > klicken. Alle Daten werden automatisch vervollständigt

### <span id="page-8-0"></span>**2.2.7 Wechsel des Zertifizierungssystems**

*Hinweis: Liegt an einem Standort eine Zertifikatsverlängerung oder ein offenes K.O. vor, ist ein Wechsel des Zertifizierungssystems nicht möglich.* 

#### Button "Zert.system bearbeiten" klicken

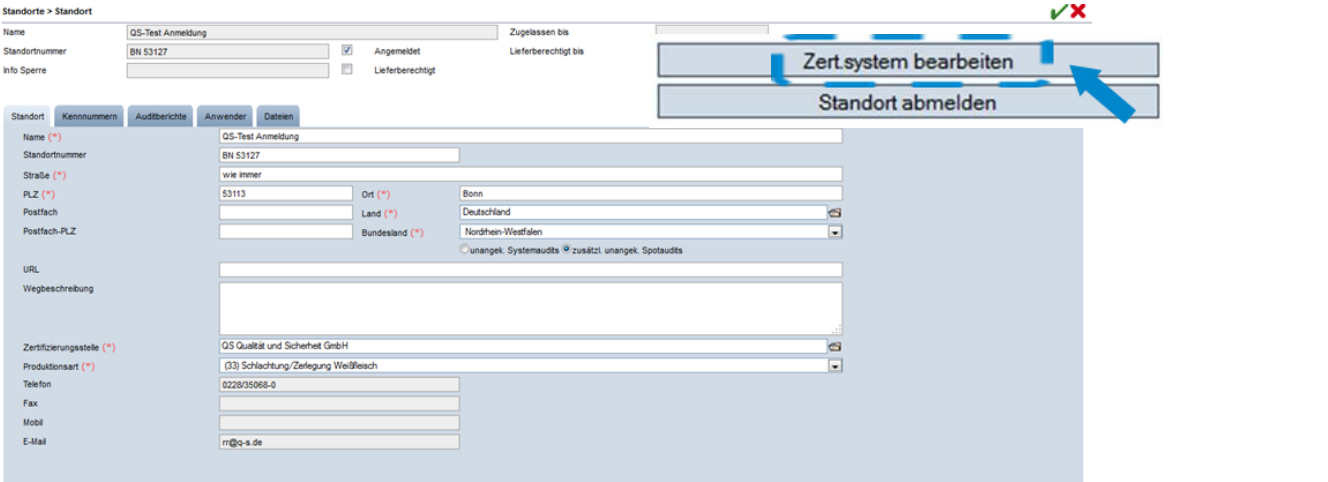

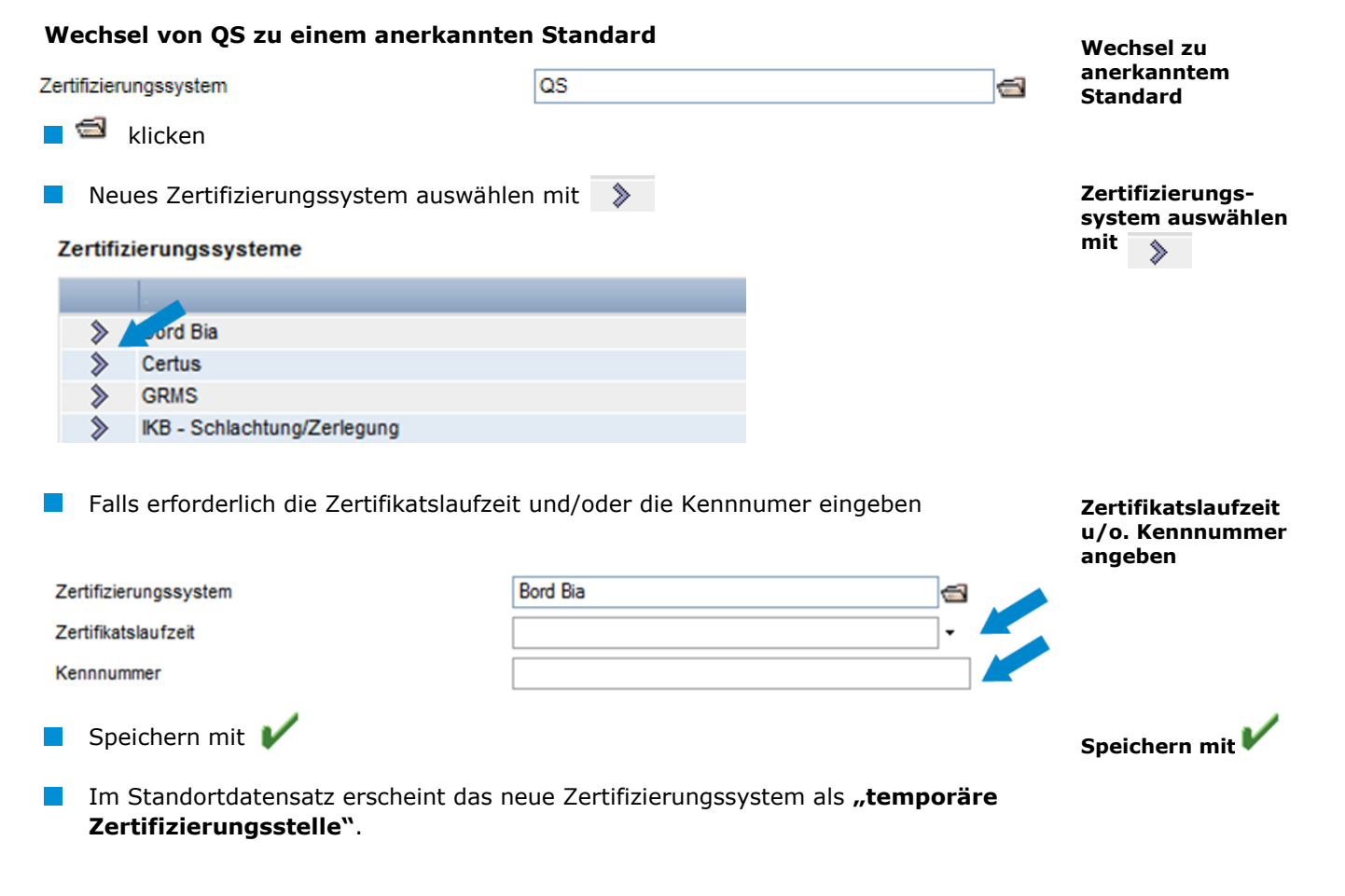

Anleitung Software-Plattform **Stammdaten Schlachtung/Zerlegung und Verarbeitung**

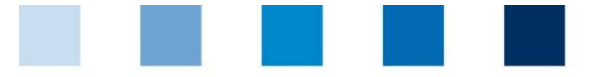

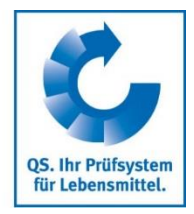

 $\overline{a}$ 

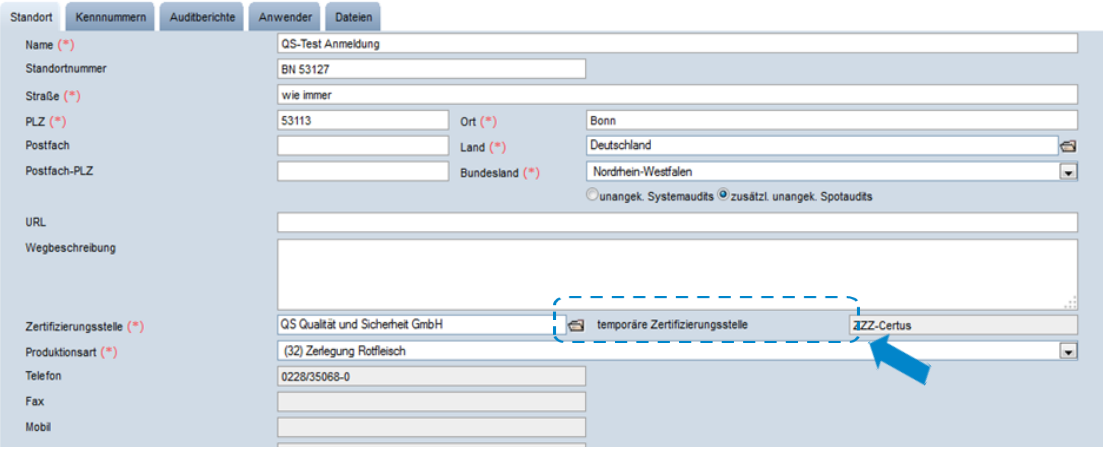

*Hinweis: Der Standardgeber hat nun Zugriff auf den Standort und hat acht Wochen Zeit, die Zertifikatslaufzeit einzutragen. Der Standort behält in dieser Zeit seine Lieferberechtigung (es sei denn, die Lieferberechtigung läuft vorher ab). Wird innerhalb der acht Wochen keindie Zertifikatslaufzeit nicht eingegeben, geht alles zurück auf den vorherigen Stand.*

#### **Wechsel von einem anerkannten Standard zu QS**

- $\blacksquare$   $\blacksquare$  Klicken
- **DE OS als Zertifizierungssystem auswählen**
- **Zertifizierungsstelle auswählen**

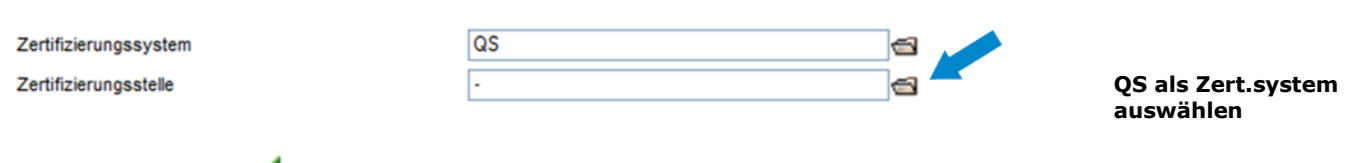

Speichern mit

**Es erscheint nun am Standort die neue Zertifizierungsstelle als "temporäre Zertifizierungsstelle".**

*Hinweis: Die QS-Zertifizierungsstelle hat nun Zugriff auf den Standort und hat acht Wochen Zeit, Audits für den Standort ein- und freizugeben. Der Standort behält in dieser Zeit seine Lieferberechtigung (es sei denn, die Zertifikatslaufzeit des alten Zertifizierungssystems endet vorher). Wird innerhalb der acht Wochen kein Audit freigegeben, geht alles zurück auf den vorherigen Stand.* **Speichern mit** 

**Wechsel zu QS**

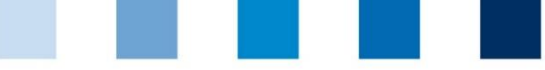

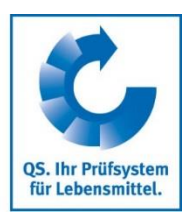

# <span id="page-10-0"></span>**2.3 Menüpunkt Korrekturmaßnahmen**

Hier erhalten Sie eine Übersicht über alle Korrekturmaßnahmen.

 klicken, und es erscheint eine Listenansicht mit allen Korrekturmaßnahmen, **vorgefiltert für Audits ab 01.01.2013**

Um Korrekturmaßnahmen älterer Audits anzeigen zu lassen, Datum entfernen

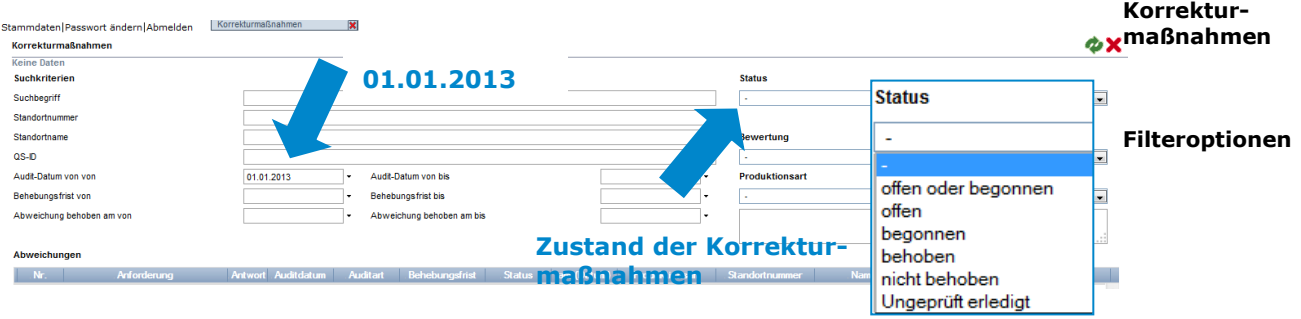

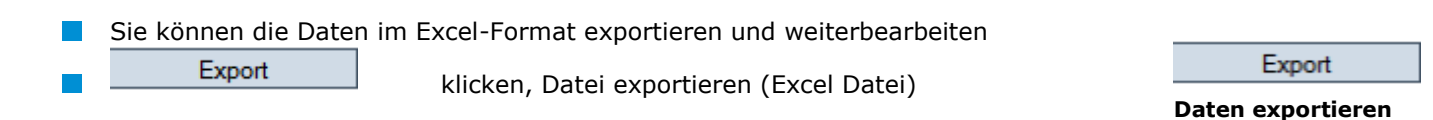

### <span id="page-10-1"></span>**2.4 Menüpunkt Lieferanten**

### **~ Abnehmer**

Im Menü "Stammdaten" haben Sie unter den Menüpunkten "Lieferanten" und "Abnehmer" die Möglichkeit, Ihre Abnehmer/Lieferanten individuell anzulegen, um deren Lieferberechtigungsstatus in das QS-System zu überprüfen.

### <span id="page-10-2"></span>**2.4.1 Lieferanten/Abnehmer hinzufügen**

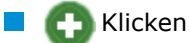

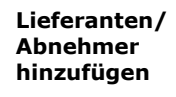

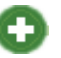

**Standortnummer oder QS-Id. eingeben**

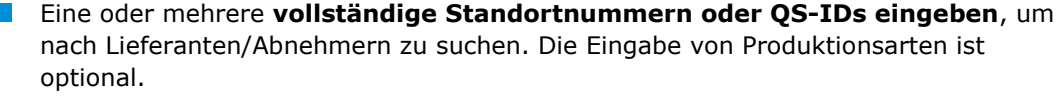

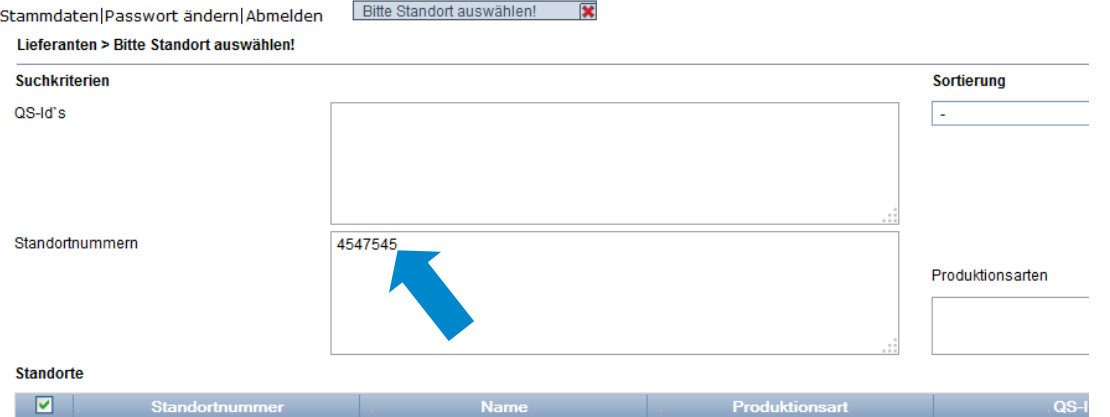

Anleitung Software-Plattform **Stammdaten Schlachtung/Zerlegung und Verarbeitung**

Version: 14.03.2018 Status: • Freigabe Seite 11 von 14

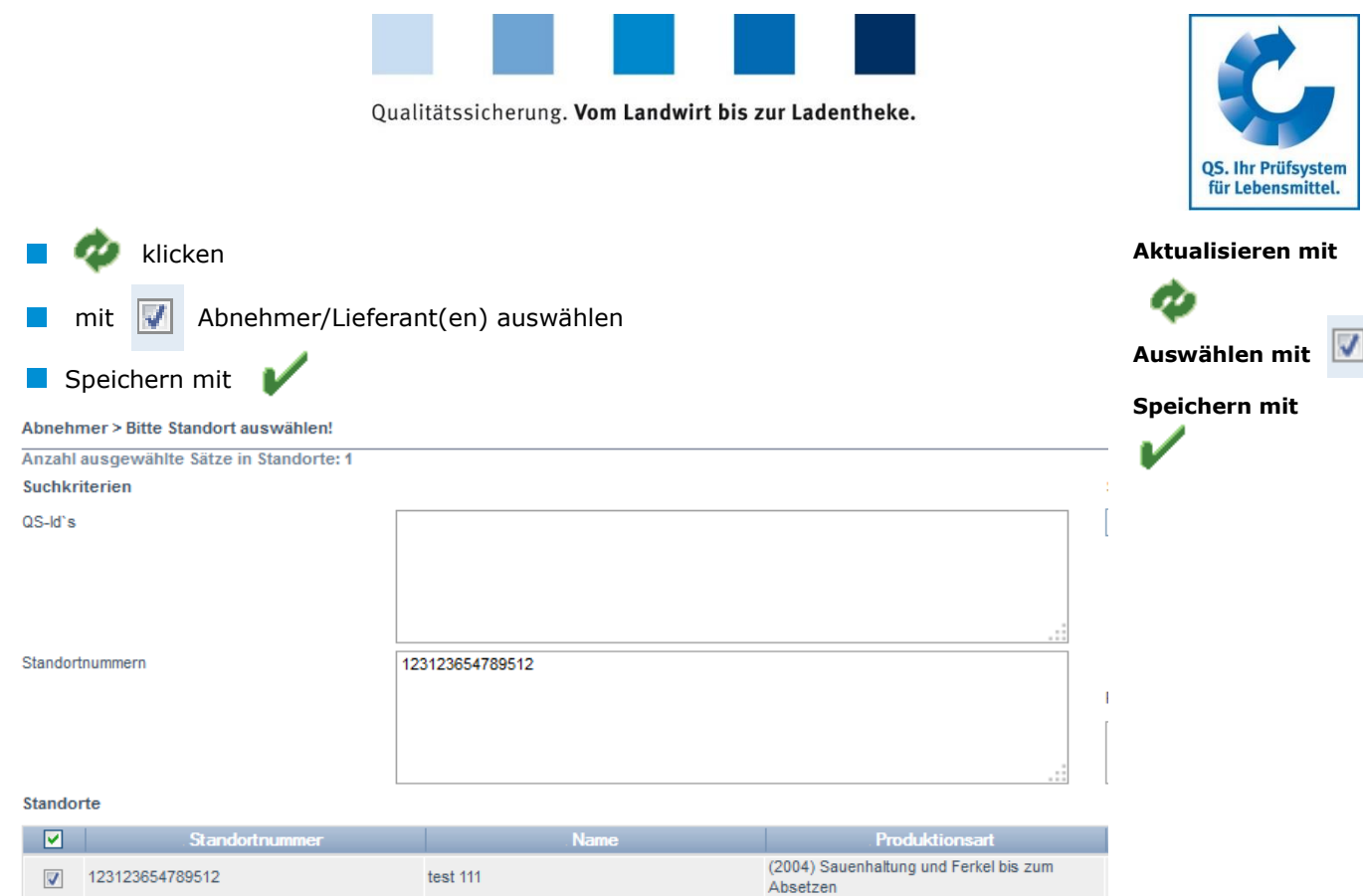

### <span id="page-11-0"></span>**2.4.2 Aktuellen Lieferberechtigungsstatus anzeigen lassen**

 klicken, und es wird eine Liste Ihrer Abnehmer und Lieferanten mit aktueller Lieferberechtigung angezeigt

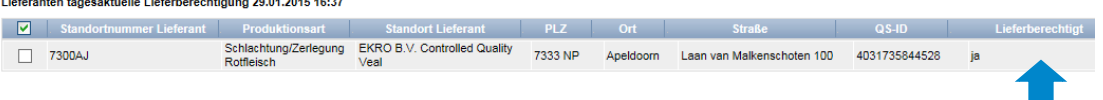

*Hinweis: Über Nacht kontrolliert die Datenbank für Sie automatisch den Lieferberechtigungsstatus dieser Standorte. Bei Änderungen werden Sie dann jeweils automatisch per E-Mail informiert (E-Mail an die beim gesetzlichen Vertreter hinterlegte Adresse).*

#### <span id="page-11-1"></span>**2.4.3 Mehrere Standorte gleichzeitig in die Abnehmer- bzw. Lieferantenlisten eintragen**

#### **csv-Upload**

Über einen csv-Upload können Sie **mehrere Standorte gleichzeitig in die Abnehmer- bzw. Lieferantenlisten** aufnehmen.

**EXCEL-Datei mit folgenden Überschriften anlegen** 

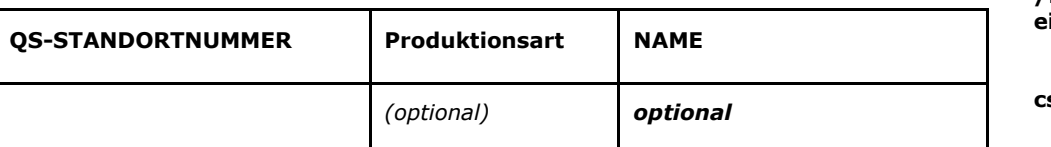

Standortnummer (und ggf. Produktionsart) eintragen. Die Eingabe des Standortnamens ist optional.

Als csv-Datei speichern:

**Mehrere Standorte in die Abnehmer- /Lieferantenliste eintragen**

**csv-Upload**

**Aktuelle** 

**Lieferberechtigung anzeigen lassen Aktualisieren mit** 

**Excel-Datei anlegen**

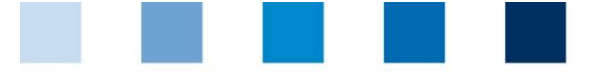

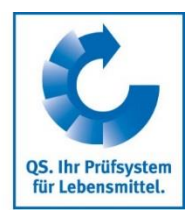

**Als csv-Datei speichern**

 $\overline{B}$ D F  $G$  $\mathcal{A}$  $OS -$ **Produktions STANDORT NAME** art **NUMMER**  $\mathbf{1}$ GH00000013  $\overline{81}$  $\frac{2}{3}$   $\frac{3}{4}$   $\frac{4}{5}$   $\frac{5}{6}$   $\frac{7}{9}$   $\frac{8}{9}$ X Speichern unter Dokumente P Organisieren v Neuer Ordner **Bibliothek "Dokume X** Microsoft Excel 10<br>11<br>12<br>13<br>14<br>15<br>16<br>17<br>18<br>20<br>21<br>22<br>23<br>25<br>26<br>20<br>22<br>25<br>26<br>20<br>22<br>25<br>20<br>22<br>22<br>22<br>25 Hierzu gehören: 1 Ort **X** Favoriten Excel-Arbeitsmappe (\*.xlsx) Desktop Excel-Arbeitsmappe mit Makros (\*.xlsm) Excel-Binärarbeitsmappe (\*.xlsb)<br>Excel 97-2003-Arbeitsmappe (\*.xls) **Downloads** Excel 97-2003-Arbei<br>ML-Daten (\*.xml)<br>ML-Daten (\*.xml) Bibliotheken Einzelnes Webarchiv (\*.mht;\*.mhtml) Bibliotheken<br>
Excel-Vorlage (\*.htm)<br>
201etzt besuch Excel-Vorlage (\*.xltx)<br>
Excel-Vorlage (\*.xltx)<br>
Excel-Vorlage mit Makros (\*.xltm)<br>
Excel-97-2003-Vorlage (\*.xlt) **Bibliotheken** Text (Tabstopp-getrennt) (\*.txt)<br>Unicode Text (\*.txt) **Bilder**  $\overline{\mathbb{R}}$  Dokumente XML-Kalkulationstabelle 2003 (\*.xml) Microsoft Excel 5.0/95-Arbeitsmappe (\*.xls)  $\bigwedge$  Musik  $\frac{27}{28}$ **N** Videos Formatierter Text (Leerzeichen getrennt) (\*.prn)

Im Menüpunkt Abnehmer bzw. Lieferanten auf "Upload" klicken

<span id="page-12-0"></span>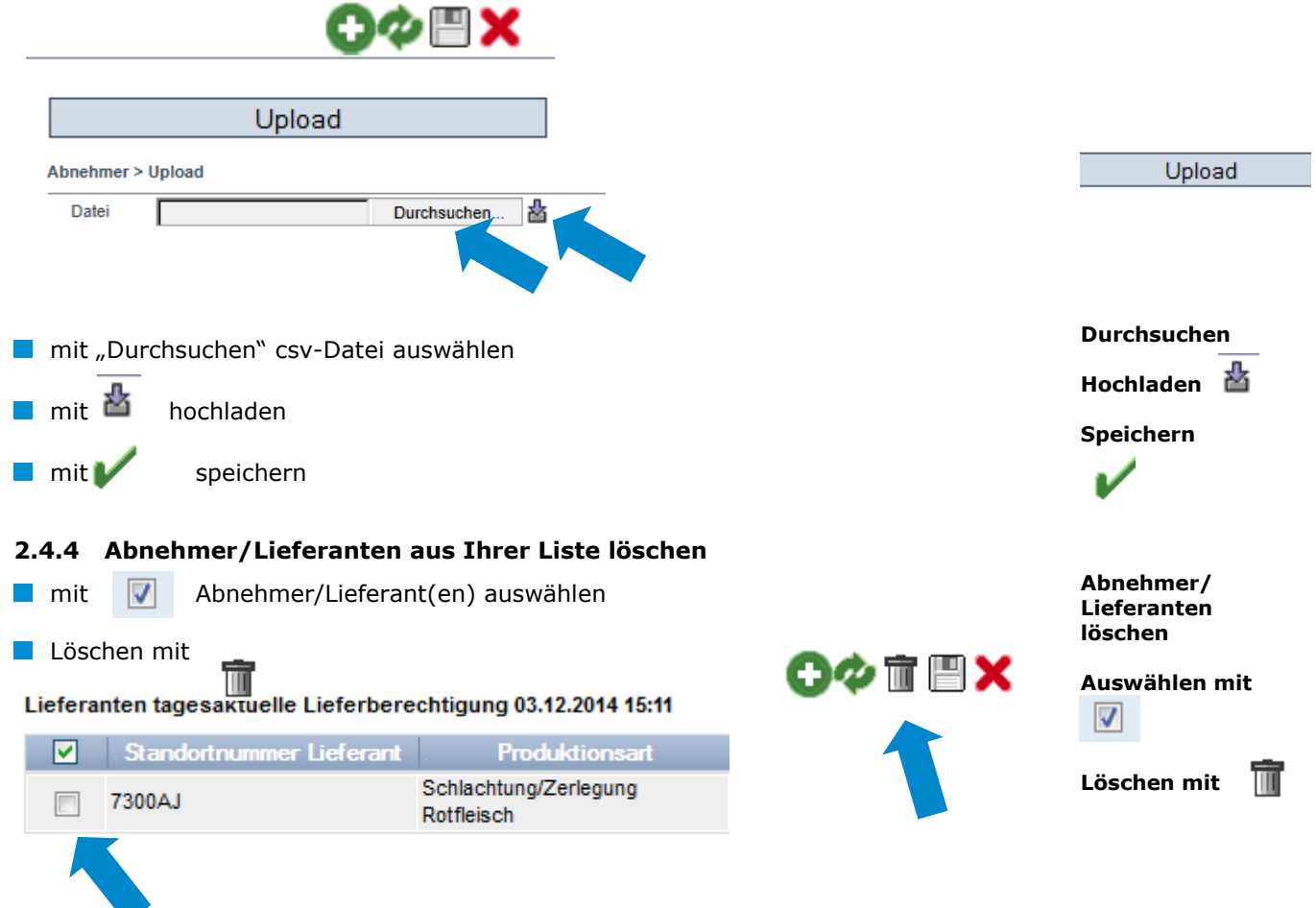

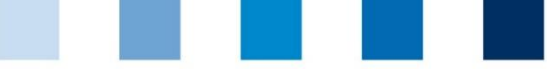

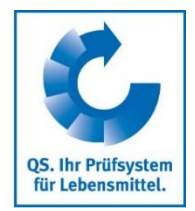

**Standortsuche** 

# <span id="page-13-0"></span>**2.5 Menüpunkt Standortsuche**

*Hinweis: Die Standortsuche ist nur für Schlacht- und Zerlegebetriebe sichtbar.*

Hier können Sie anhand einer Standortnummer nach einem oder mehreren lieferberechtigten Standorten suchen und erhalten die zugehörige Adresse, Produktionsart und ggf. Sperrgründe.

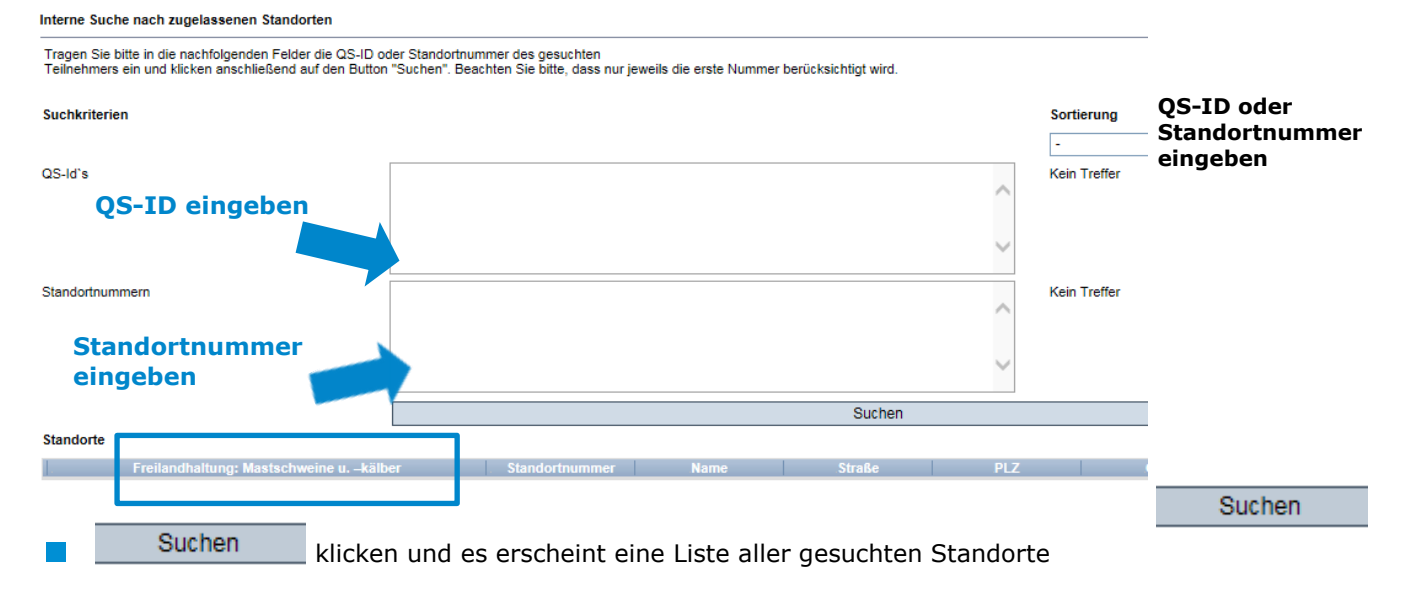

*Hinweis: Die risikoorientierte Schlachttier- und Fleischuntersuchung ohne Anschnitte für Mastkälber kann durchgeführt werden, wenn die Schlachttiere zuvor unter kontrollierten Haltungsbedingungen und in integrierten Produktionssystemen gehalten wurden. Dies schließt den Zugang der Tiere zu Einrichtungen im Freien aus. Anlässlich der QS-Systemaudits wird deshalb auch geprüft, ob die Masttiere Zugang zu Einrichtungen im Freien haben. Ist das der Fall, wird dies im Auditbericht vermerkt und in der QS Softwareplattform angezeigt. Schlachtbetriebe im QS-System können diese Information über die Schnittstelle oder die Suche nach Standorten im geschützten Bereich für Schlachtbetriebe abfragen.* 

# <span id="page-13-1"></span>**3 Mitteilungen**

In konkreten Gefahrensituationen, z. B. während eines Krisenfalls, können Ihnen unmittelbar nach dem Einloggen in der QS-Datenbank gesperrte Systempartner im Menüpunkt "Stammdaten/Mitteilungen" angezeigt werden. Die Anzeige erfolgt systemintern durch QS.

**Mitteilungen**

Anleitung Software-Plattform **Stammdaten Schlachtung/Zerlegung und Verarbeitung**